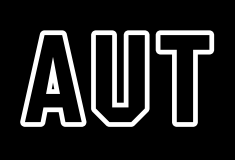

# **Special Consideration Application (SCA) System**

When to submit a SCA

You may apply for special consideration when exceptional circumstances beyond your control including illness or injury, physical or emotional/mental wellbeing seriously affect your ability to: attempt, prepare for, perform successfully during, or complete an assessment on or by the due date.

How to get to the SCA system

#### Click on "[Special Consideration](https://sca.aut.ac.nz/)".

Note – the software functions on a mobile phone, but it is not a full mobile app so the screen layouts have not been optimised for mobile.

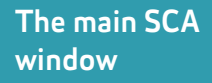

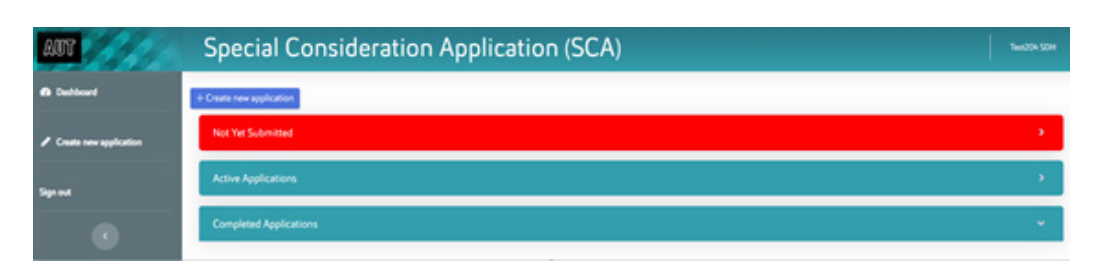

There are three sections listing your application status:

- 1. Not Yet Submitted Any applications you have started, but not yet finished/submitted
- 2. Active Applications Applications which are still waiting a decision
- 3. Completed Applications The applications for which the decision has already been made
- 1. To submit a new SCA click on Create new application
- 2. On the first screen:
	- Check the Preferred Email address
		- Choose the most appropriate Reason for your application
		- Enter your Explanation of Circumstances (or you can enter this later) • Click on NEXT
- 3. To add an Assessment start by choosing the Course. Then specify the required details:

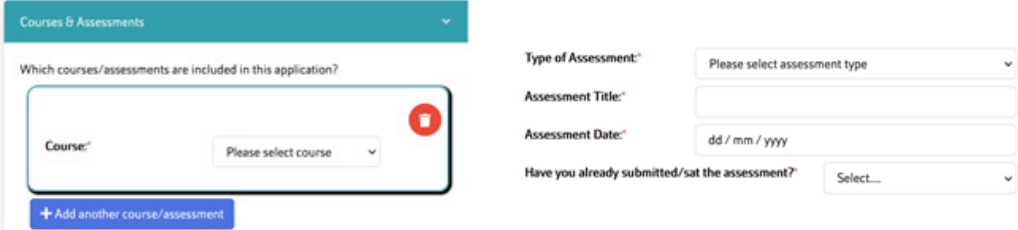

- 4. You can apply for more than one course or assessment on the same application by clicking on Add another course/assessment. This will open up another section for the additional assessment.
- 5. You can save your application partway by clicking Save Draft and come back to it later to complete it.
- 6. Or you can complete and submit it by clicking on Finish & Submit.

## How to start a new **SCA**

## Finishing an unsubmitted

If you have saved your application and have not yet submitted it, it will show in the Not Yet Submitted list on your dashboard.

To re-open the application and finish it, click on Edit/Continue.

### **Special Consideration Application (SCA)**

Evidence/ **Documents**  SCAs require that supporting evidence is uploaded to the application no later than 5 days after applying. (Applications for a short extension (3 days) do not require supporting evidence. Each Reason has its own particular requirements for evidence)

To attach evidence, click on **Browse** and select the file to upload. (The files must be Word docs, PDFs or photos)

If you are using a mobile phone you can attach a photo from the phone.

Only photos (jpg/jpeg/png/gif) and Word and PDF docu Evidence: Provide a medical certificate or an AUT Study assessment due date/time, include an explanation for t Suitably qualified persons include persons registered a registered nurses

. It is not necessary to include photographic evide . Ongoing and previously known issues may not n

Browse... No file selected.

Finishing & submitting the SCA You must click on Finish & Submit once you have finished preparing your application. Your application cannot be processed until you submit it.

You will be advised on the screen if you have missed any required information.

A few minutes after your application is submitted you will be sent an email acknowledgement.

Evidence doc(s) after Submission To upload an evidence document after the application has been submitted:

- Find the application in the Active Applications list on your dashboard
- Click on the **Course** hyperlink
- Scroll to the bottom of the screen to the Evidence section and click on Browse
- Then click on Save Evidence The document isn't attached until you click this button

# Checking progress

You will receive an email whenever the status of your application is updated. Click on the link in the email to open your application to see which of the following fields have changed:

- **Decision**
- Revised Assessment Date (the field will only show once the date has been recorded)
- Comments to Student